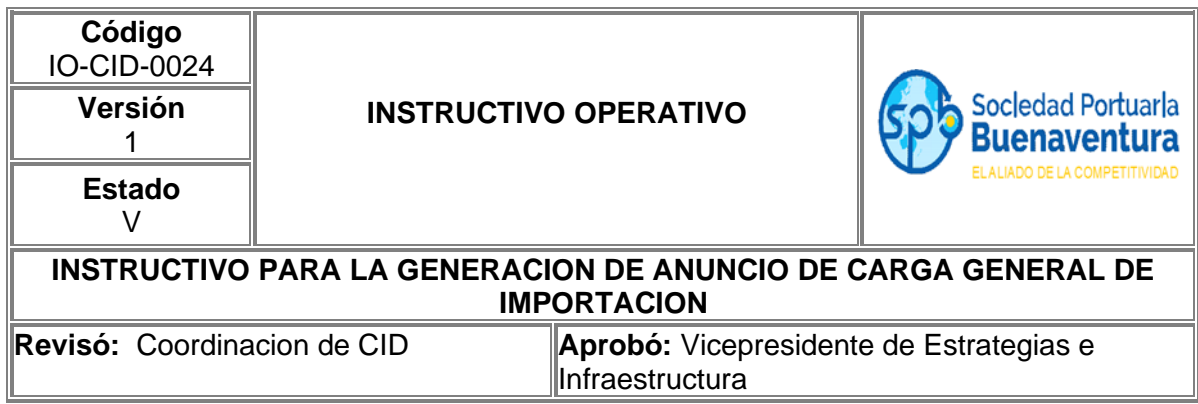

## **1. Objetivo**

Establecer las actividades que permitan realizar los anuncios para el descargue de carga general de importación a líneas y agentes navieros a través del portal de negocios.

## **2. Alcance**

Este instructivo aplica para realizar el anuncio de importación de carga general.

## **3. Definiciones**

**Visita:** Numero único de viaje consecutivo que es asignado por el portal al momento de la creación del anuncio de arribo de una nave.

#### **4. Responsable**

Las líneas o sus agencias navieras son responsables de realizar a través del portal de negocios el anuncio para descargue de carga general de importación.

La Sociedad Portuaria Regional de Buenaventura NO se hace responsable por el uso inadecuado que le puedan dar nuestros usuarios a esta herramienta.

#### **5. Desarrollo Instructivo**

Para realizar el anuncio de carga general de importación, deben ingresar a través de nuestro portal de negocios al link <http://www.sprbun.com/web/portal/inicio> en el menú desplegable que se muestra a continuación.

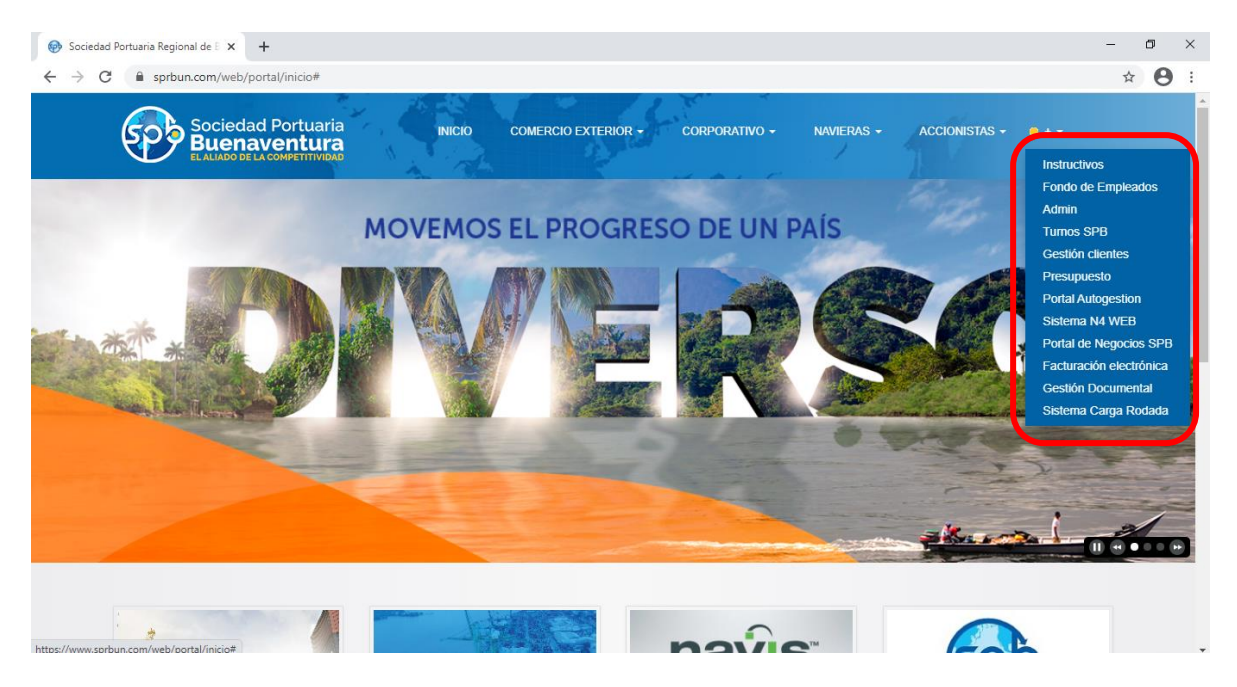

Seleccionar la opción Portal de Negocios SPB

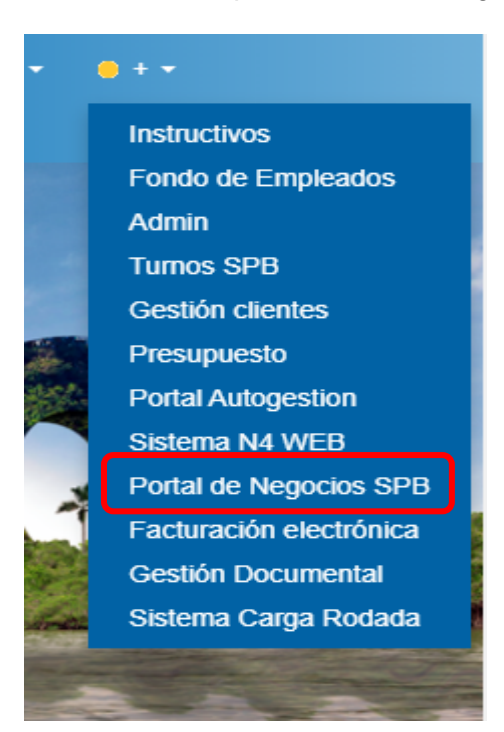

Aparecerá la página principal del portal de negocios donde debe ingresar con usuario y contraseña correspondiente a su empresa.

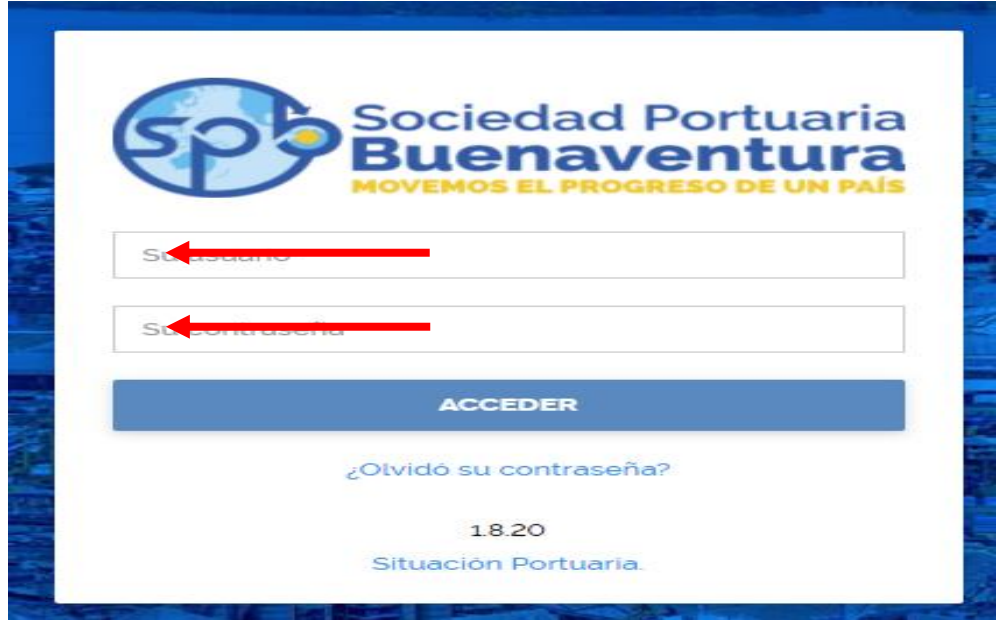

Despues de ingresar a nuestro portal, en la parte superior izquierda encontrara tres lineas blancas, que dandole click desplegara un listado de opciones

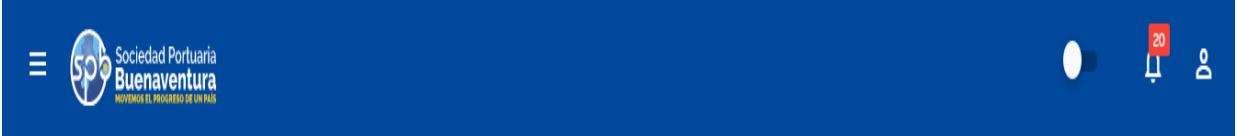

Para la generacion de anuncios de carga general de importacion debe seleccionar la opcion Anuncio de Carga-Anuncio-Carga General

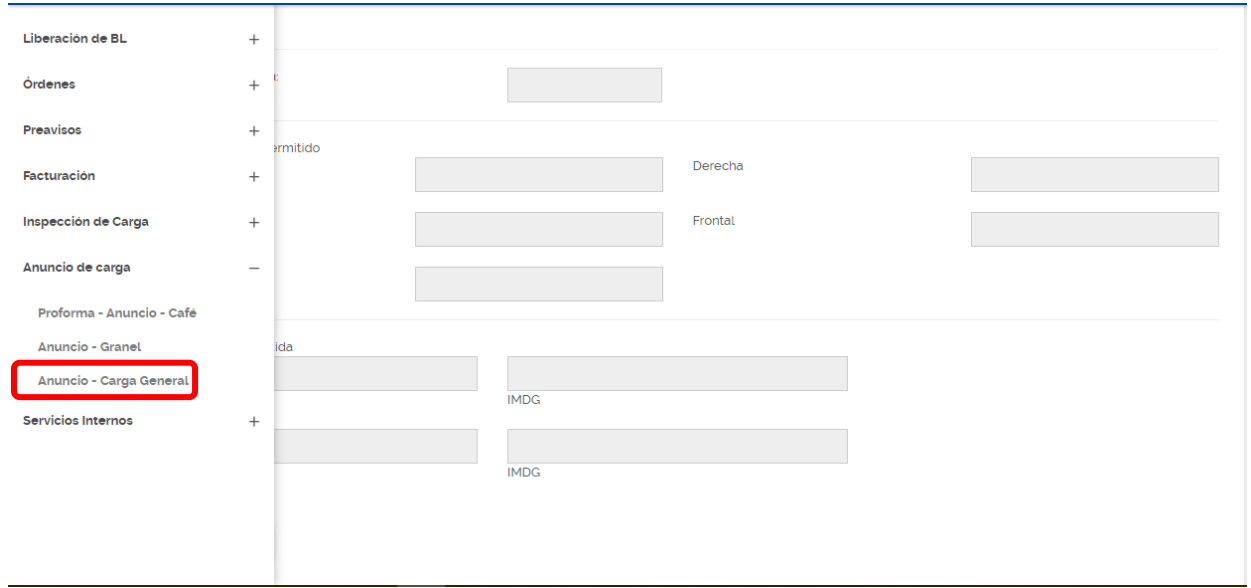

Despues de seleccionar la opcion, aparecera la pantalla inicial para la generacion de los anuncios.

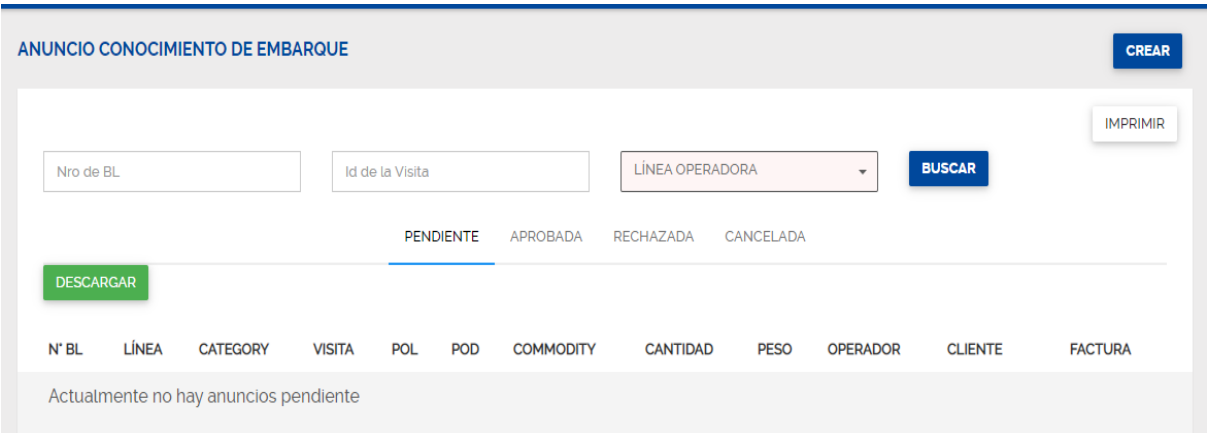

#### **5.1 Registro de información para el anuncio de carga general de importación.**

Siempre que se requiera realizar un nuevo anuncio de carga general de importación deberá ingresar por el icono ubicado en la parte derecha superior **CREAR.**

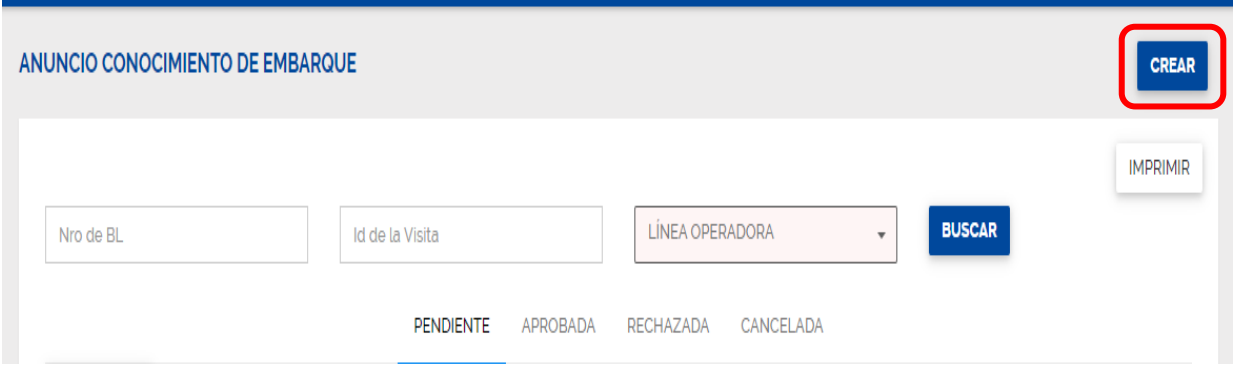

Se mostrará la siguiente pantalla en donde debe diligenciar la información solicitada.

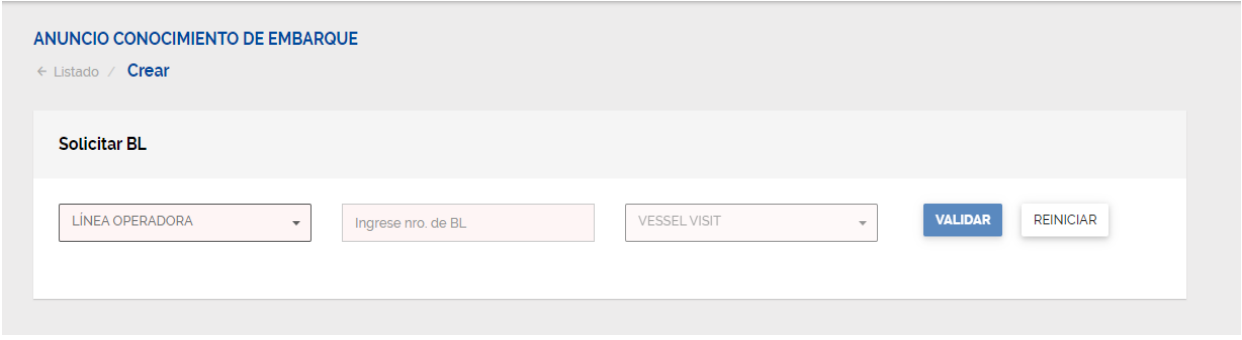

En la casilla **Linea Operadora** las siglas que identifican a la línea marítima correspondiente a la carga, por ejemplo; CMA-HLC-COS-EMC-MSC, etc.

En la casilla Nro del Bl debe relacionar el numero con el cual se identifica la carga, este puede ser alfanumérico y debe ser el mismo registrado en el documento de transporte, en caso de que el número de Bl haya sido anunciado en otra Mn o recalada favor registrar el Bl en nuestro sistema anteponiendo el numero de la visita, por ejemplo 4712147- COBUN3497.

En la casilla visita debe diligenciar el numero de la visita de la cual va a ser descargada la carga.

Si la validación es correcta el sistema le mostrara la siguiente pantalla.

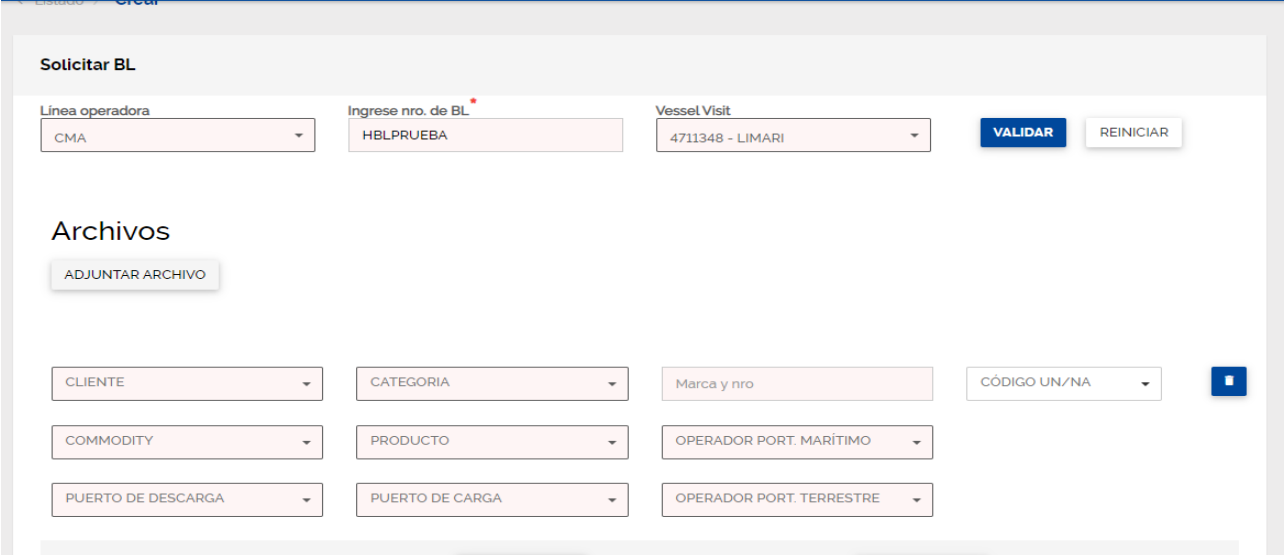

Las casillas se diligencian de la siguiente forma:

**CLIENTE:** Código del cliente.

**CATEGORIA:** import.

**Marca y Nro:** Información de referencia de la carga.

**CODIGO UN/NA:** Código para cargas peligrosas de las Naciones Unidas, si aplica.

**COMMODITY:** Identificación genérica de la carga.

**PRODUCTO:** Especificación de la carga.

**OPERADOR PORT. MARITIMO:** Operador marítimo de la carga.

**PUERTO DE DECARGA:** Siempre COBUN

**PUERTO DE CARGA:** Puerto donde fue cargada la carga.

**OPERADOR PORT. TERRESTRE:** Operador terrestre de la carga.

Debe adjuntar el documento de transporte que esta siendo anunciado en formato PDF.

Debe seguir bajando la pantalla para diligenciar la informacion restante, nuestro portal le mostrara la continuacion de la pantalla.

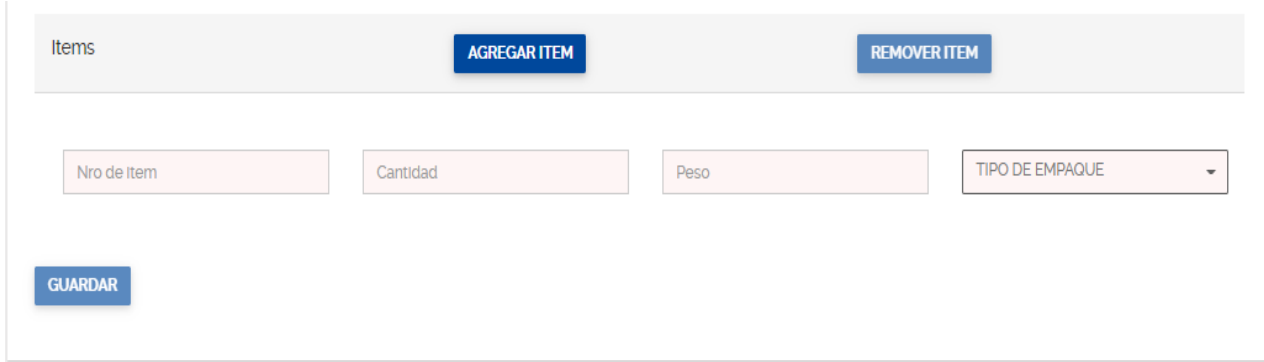

En las casillas de Ítems se crean las cantidades y pesos de la carga a ingresar, en la casilla No de Ítem debe digitar nuevamente el numero del Bl antes ingresado.

Cantidad y Peso de acuerdo con la información real de la carga, de igual forma debe indicar el tipo de empaque mayor con el cual va a realizar el ingreso a la SPB.

En los casos en donde necesite crear varios ítems para un mismo ingreso, por características diferentes de un mismo embarque, podrá dar click en el botón de **AGREGAR ITEM** y el sistema le agregara las cantidades de ítems que el anuncio necesite.

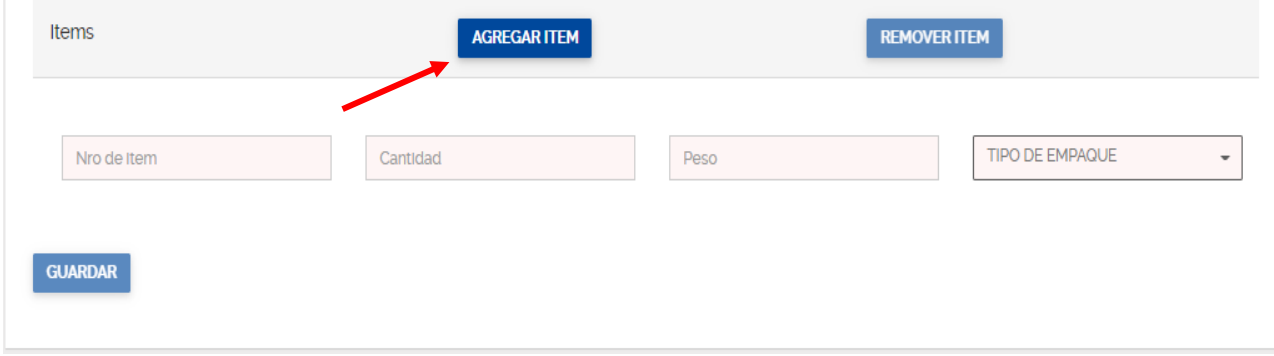

Al darle click en **GUARDAR** el sistema validara información y correcto diligenciamiento de la solicitud, el portal creara el registro del Bl de importación y el anuncio quedara realizado de manera exitosa.

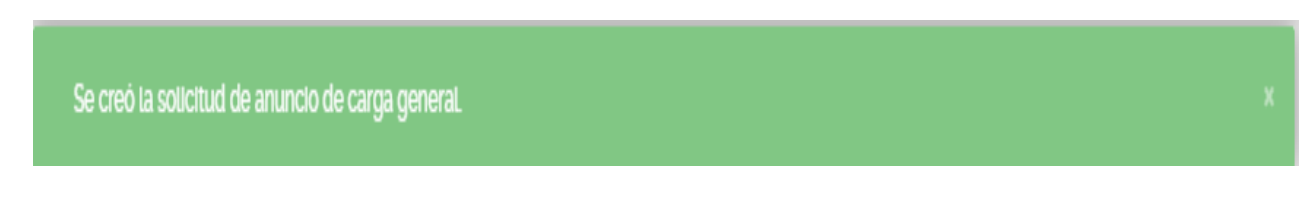

#### **5.2 Cambio o actualización del documento aduanero.**

Si se presente alguna modificación documental durante el proceso de almacenamiento, la línea, el agente naviero o el agente de aduana debe radica Carta de Solicitud de Cambio o Actualización del documento aduanero al Centro de Información y Documentacion – CID a través de la bandeja de buzón [cidgeneral@sprbun.com,](mailto:cidgeneral@sprbun.com) antes del cierre del Cut off, tener en cuenta que cualquier modificación de información posterior al ingreso de la carga a la terminal tendrá un costo de US\$ 20.